# **BAB III**

# **PELAKSANAAN KERJA MAGANG**

### **3.1. Kedudukan dan Koordinasi**

Kegiatan kerja magang dilaksanakan di Lisanna *Online Accounting and Tax Consultant* yang berlokasi di Kota Tangerang dengan penempatan di bagian *staff accounting and tax* yang dikoordinasikan oleh Ibu Erly Salie selaku Direktur, dibawah bimbingan Kak Restu Artma Prayoga selaku Manager dan Pembimbing Lapangan, serta arahan dari *senior accounting and tax staff* dan *staff* yang bekerja pada perusahaan.

## **3.2. Tugas yang Dilakukan**

Pekerjaan atau tugas yang diberikan selama melaksanakan kerja magang adalah pekerjaan yang berkaitan dengan *accounting* dan *tax service*. Nama seluruh klien yang disebutkan pada laporan ini adalah nama perusahaan yang telah disamarkan, guna menjaga kerahasiaan data seluruh perusahaan. Terdapat beberapa perusahaan yang ditangani selama periode kerja magang, yaitu CV. GSMP, PT. KSI, PT.VI, dan CV. CAS. Pekerjaan atau tugas yang dilakukan selama melaksanakan kerja magang tertanggal 6 Juni sampai 29 Agustus 2022 di Lisanna *Online Accounting and Tax Consultant*, yaitu:

#### **3.2.1 Input Transaksi dari Rekening Koran Bank ke Jurnal Umum**

Rekening koran adalah laporan yang diberikan oleh bank kepada pemilik rekening bank setiap bulannya yang berisi informasi mengenai transaksi yang terjadi dalam rekening bank selama satu bulan dan berisi saldo kas di bank. *Input* rekening koran bertujuan untuk mengetahui rincian transaksi yang terjadi dalam perusahaan berdasarkan data pengeluaran dan penerimaan bank. Dokumen yang diperlukan adalah rekening koran bulanan dan *website* Jurnal.id. Langkah-langkahnya sebagai berikut:

- a. Staf memberikan rekening koran klien.
- b. Mengakses *website* Jurnal.id, isi *email* dan *password*, klik *sign in*.
- c. Pilih *menu* daftar akun, klik buat jurnal umum.
- d. Isi kolom tanggal transaksi, nama akun, deskripsi, serta jumlah nominal pada debit dan kredit sesuai dengan data yang tertera pada rekening koran. Setelah itu, klik buat jurnal umum.
- e. Setelah selesai melakukan penginputan rekening koran, lapor kepada staf untuk di *review*.

### **3.2.2 Input Pembelian**

Pembelian dilakukan untuk penyediaan barang atau jasa yaitu *supplier* kepada perusahaan untuk dijual kembali atau digunakan sebagai bahan baku pembuatan produk. *Input* pembelian dilakukan untuk mengetahui jumlah pembelian yang dimiliki perusahaan. Dokumen yang diperlukan adalah *invoice* pembelian dan *website* Jurnal.id. Langkah-langkahnya sebagai berikut:

- a. Siapkan *invoice* pembelian yang akan di *input* kedalam *website* Jurnal.id.
- b. Mengakses *website* Jurnal.id, lalu isi *email* dan *password*, klik *sign in*.
- c. Lalu buka *menu* pembelian, klik buat pembelian baru, pilih penagihan pembelian.
- d. Kemudian pilih *supplier*, masukkan tanggal transaksi, tanggal jatuh tempo, syarat pembayaran, produk, kuantitas, harga satuan, pajak apabila terkena pajak (PPN), dan diskon dalam bentuk rupiah. Lalu klik buat pembelian.
- e. Setelah selesai dalam penginputan pembelian, lapor kepada staf bahwa pekerjaannya telah selesai.

### **3.2.3 Input Pelunasan Pembelian**

Pelunasan pembelian dilakukan ketika perusahaan melakukan pembayaran atas faktur pembelian dari *supplier*. *Input* pelunasan pembelian bertujuan untuk mengetahui jumlah pembayaran perusahaan atas pembelian kepada *supplier*. Dokumen yang diperlukan adalah slip pembayaran dan *website* Jurnal.id. Langkahlangkahnya adalah sebagai berikut:

- a. Staf memberikan slip pembayaran.
- b. Mengakses *website* Jurnal.id, lalu isi *email* dan *password*, klik *sign in*.
- c. Lalu buka *menu* pembelian.
- d. Kemudian cari faktur pembelian yang sudah jatuh tempo dan akan dilakukan pembayaran, pilih tindakan, lalu klik kirim pembayaran pada faktur pembelian tersebut.
- e. Isi kolom bayar dari, cara pembayaran, tanggal pembayaran, dan jumlah dalam bentuk rupiah. Lalu klik buat pembayaran.
- f. Setelah selesai dalam *input* pelunasan pembelian, lapor kepada staf bahwa pekerjaan telah selesai.

### **3.2.4 Input Pengeluaran Kas**

Pengeluaran kas dilakukan oleh perusahaan untuk membayar barang dan jasa yang diperlukan dalam operasionalnya. Tujuan *input* pengeluaran kas untuk mengetahui jumlah kas yang dikeluarkan perusahaan pada suatu periode dalam Jurnal.id. Dokumen yang diperlukan adalah laporan pengeluaran kas. Langkah-langkahnya sebagai berikut:

- a. Menerima laporan pengeluaran kas dalam bentuk PDF dari staf.
- b. Mengakses *website* Jurnal.id, kemudian isi data *email* dan *password*, lalu klik *sign in*.
- c. Lalu klik biaya. klik buat biaya baru.
- d. Kemudian isi kolom bayar dari, tanggal transaksi, cara pembayaran, akun biaya, dan jumlah sesuai dengan data yang ada didalam laporan pengeluaran. Lalu klik buat biaya baru.
- e. Setelah selesai penginputan pengeluaran, lapor ke staf untuk *review*.

# **3.2.5 Pencocokkan Nilai PPN Masukan pada Faktur Pajak dengan yang tercatat di Jurnal.id**

Pencocokkan nilai PPN Masukan dilakukan sebelum melakukan pelaporan SPT Masa PPN. Tujuan dari mencocokkan nilai PPN Masukan adalah untuk memastikan bahwa nilai PPN yang tercatat pada daftar transaksi pembelian di Jurnal.id dengan data faktur pajak pembelian klien sudah sesuai nilainya. Dalam melakukan transaksi pembelian, dokumen yang dibutuhkan adalah *invoice* pembelian yang akan di *input* pada *website* Jurnal.id. Langkah-langkahnya sebagai berikut:

- a. Siapkan faktur pajak pembelian klien.
- b. Mengakses *website* Jurnal.id, lalu isi *email* dan *password*, klik *sign in*.
- c. Lalu buka *menu* Pembelian, pilih transaksi pembelian yang memiliki tanggal yang sama dengan faktur pajak pembelian..
- d. Kemudian lihat detail transaksi pembelian, lalu cocokkan dengan nilai yang ada pada faktur pajak. Jika sesuai, maka pencatatan transaksi sudah benar.
- e. Setelah selesai melakukan pekerjaan mencocokkan nilai PPN, lapor kepada staf untuk di *review*.

### **3.2.6 Input Penjualan**

Penjualan adalah kegiatan yang melakukan jual barang atau jasa dalam perusahaan yang bertujuan untuk meraih keuntungan. *Input* penjualan bertujuan untuk mengetahui jumlah penjualan perusahaan pada suatu periode. Dokumen yang diperlukan adalah laporan penjualan, data dari *website* Mokapos.com, dan *website*  Jurnal.id. Langkah-langkahnya adalah sebagai berikut:

- a. Staf kantor memberikan data laporan penjualan klien.
- b. Mengakses *website* Mokapos.com, pilih *log in* lalu isi *email* dan *password*.
- c. Setelah itu, muncul menu utama *website* Mokapos.com, pilih *reports*, lalu klik *sales*, kemudian pilih *item sales*.
- d. Pada menu *item sales*, pilih tanggal yang dituju, lalu klik *apply*.
- e. Setelah muncul list data produk yang terjual, klik *export*, lalu klik *item sales summary* untuk mengunduh data dalam bentuk file *Excel*.
- f. Setelah itu, buka *website* Jurnal.id, klik *log in*, lalu isi *email* dan *password*.
- g. Lalu buka *menu* penjualan, klik buat penjualan baru, pilih penagihan penjualan.
- h. Isi kolom pelanggan, tanggal transaksi, tanggal jatuh tempo, nomor transaksi, produk, deskripsi, kuantitas, harga satuan, dan pemotongan sesuai dengan data yang tertera didalam Mokapos.com, lalu pilih buat penjualan.
- i. Setelah selesai dalam peng*input*an penjualan, staf akan melakukan *review* hasil *input* penjualan.

### **3.2.7 Input Penerimaan Pembayaran**

Pembayaran adalah kewajiban yang harus dibayarkan oleh *customer* sesuai dengan jumlah harga yang telah disepakati saat melakukan suatu transaksi. Tujuan dari *input* penerimaan pembayaran adalah menyesuaikan jumlah nominal suatu transaksi yang terdapat pada rekening koran dan aplikasi, serta untuk memudahkan dalam membuat laporan keuangan di akhir bulan. Dokumen yang diperlukan adalah rekening koran dan data pembayaran pada Mokapos.com. Langkah-langkahnya adalah sebagai berikut:

- a. Staf memberikan slip transaksi dan rekening koran perusahaan. Cocokkan nominal slip transaksi dengan rekening koran, jika nominal sama, maka penerimaan sudah diterima.
- b. Mengakses *website* Jurnal.id, masukkan *email* dan *password*, klik *sign in*.
- c. Klik *menu* penjualan, buka dan pilih transaksi penjualan, klik terima pembayaran.
- d. Pada *menu* terima pembayaran, isi kolom setor ke, cara pembayaran, dan tanggal pembayaran. Kemudian klik buat penerimaan.
- e. Setelah selesai dalam penginputan penerimaan pembayaran, staf akan melakukan *review* hasil input penerimaan pembayaran.

### **3.2.8 Input Pengeluaran Biaya**

Pengeluaran biaya dilakukan untuk kegiatan operasional perusahaannya. Input pengeluaran biaya berguna saat pembuatan laporan keuangan di akhir bulan. Dokumen yang dibutuhkan adalah rekening koran. Langkah-langkahnya sebagai berikut:

- a. Staf memberikan rekening koran bulanan klien.
- b. Mengakses *website* Jurnal.id, lalu isi *email* dan *password*, klik *sign in*.
- c. Lalu buka *menu* biaya
- d. Pada *menu* biaya, klik buat biaya baru.
- e. Kemudian isi kolom bayar dari, tanggal transaksi, akun biaya, dan jumlah sesuai dengan nominal yang tertera pada rekening koran. Lalu klik buat biaya baru.
- f. Setelah selesai dalam penginputan pengeluaran biaya, lapor ke staf untuk di *review*.

### **3.2.9 Menghitung PPh Final UMKM (PP 23 Tahun 2018)**

Berdasarkan Peraturan Pemerintah Nomor 23 Tahun 2018, pajak yang harus disetorkan untuk Wajib Pajak UMKM yang memiliki omzet kurang dari Rp4,8 Milyar dalam satu masa pajak. Tujuan menghitung PPh UMKM untuk mengetahui jumlah pajak penghasilan yang terutang untuk dibayarkan dan dilaporkan. Dokumen yang diperlukan adalah laporan penjualan. Langkah-langkahnya sebagai berikut:

- a. Staf memberikan *template* untuk menghitung besarnya PPh UMKM.
- b. Mengakses *website* Jurnal.id, lalu isi *email* dan *password*, klik *sign in*.
- c. Buka *menu* laporan. Pilih *menu* penjualan, kemudian pilih tampilan daftar penjualan, lalu klik lihat laporan.
- d. Kemudian pilih *range* untuk satu bulan penuh dengan klik tanggal awal dan tanggal akhir, lalu klik *filter*.
- e. Setelah terfilter untuk satu bulan, klik ekspor, lalu pilih dalam bentuk *Excel*.
- f. Kemudian klik file *Excel* tersebut, lalu hitung total omzet sebelum dikenakan Pajak Pertambahan Nilai (PPN) dengan membuat *sheet* baru.
- g. Pada *sheet* baru tersebut, masukkan *template* yang sudah diberikan untuk dimasukkan jumlah omzet sebelum dikenakan PPN di kolom omzet dengan cara jumlah omzet dikali 0,5%.
- h. Lalu file *Excel* tersebut diberikan kepada staf.

# **3.3. Uraian Pelaksanaan Magang**

### **3.3.1 Proses Pelaksanaan**

Pelaksanaan kerja magang dilakukan selama 3 bulan, mulai pada tanggal 6 Juni 2022 sampai dengan 29 Agustus 2022. Pekerjaan yang dilakukan selama magang terkait dengan jasa perpajakan dan akuntansi. Uraian tugas yang dilakukan berdasarkan masing-masing klien sebagai berikut:

### **1. CV GSMP**

### **a. Input Transaksi dari Rekening Koran Bank ke Jurnal Umum**

*Input* rekening koran bertujuan untuk meng*input* rekening koran kedalam buku kas perusahaan. *Input* rekening koran dilakukan selama 1 periode yakni transaksi yang terjadi pada bulan Juni 2022 sebanyak 1 rekening koran yang di-*input*. Langkah-langkahnya sebagai berikut:

1. Staf memberikan rekening koran klien.

# **Rekening Koran CV GSMP**

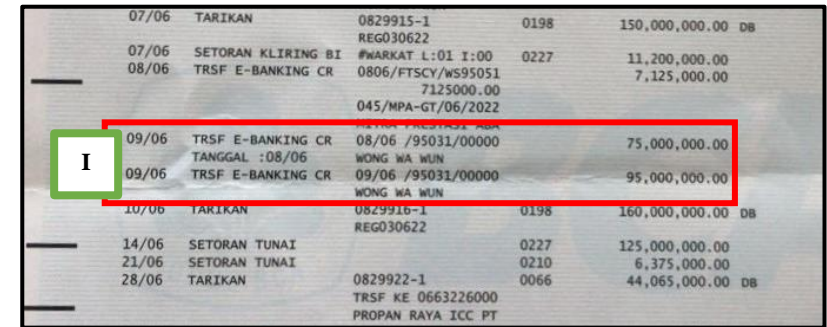

Sumber: Data Perusahaan

2. Mengakses *website* Jurnal.id, lalu isi *Email* (I) dan *Password* (II), klik *Sign In* (III).

# **Gambar 3.2**

**Tampilan** *Sign In* **di Jurnal.id**

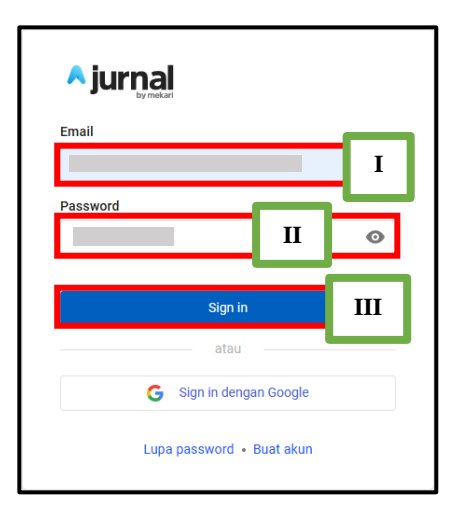

Sumber: Data Perusahaan

3. Lalu buka *menu* Daftar Akun (I), klik Buat Jurnal Umum (II).

# **Tampilan Dasbor di Jurnal.id**

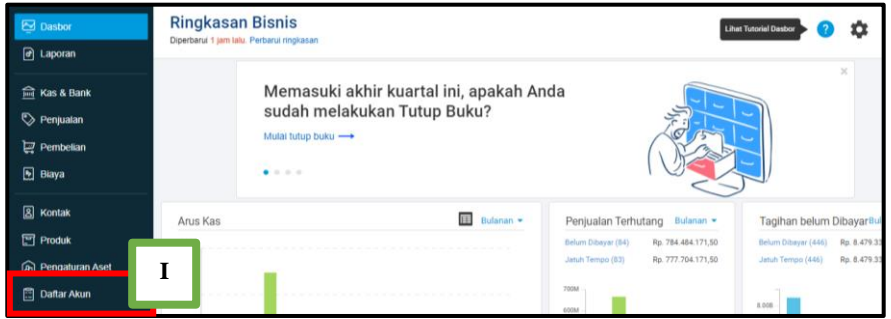

Sumber: Data Perusahaan

# **Gambar 3.4**

### **Tampilan Daftar Akun di Jurnal.id**

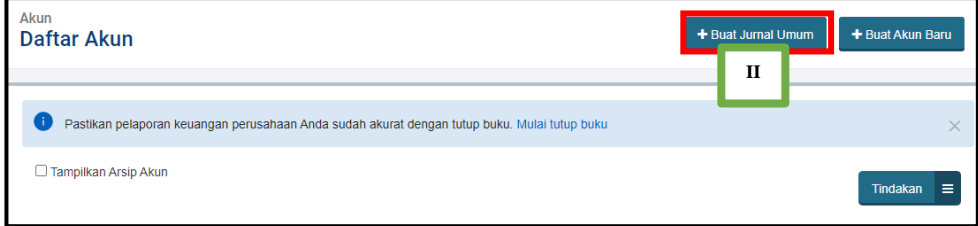

Sumber: Data Perusahaan

4. Isi kolom Tanggal Transaksi (I), Nama Akun (II), Deskripsi (III), serta Jumlah nominal pada debit (IV) dan kredit (V) sesuai dengan data yang tertera pada rekening koran. Setelah itu, klik Buat Jurnal Umum (VI).

# **Tampilan Jurnal Umum di Jurnal.id**

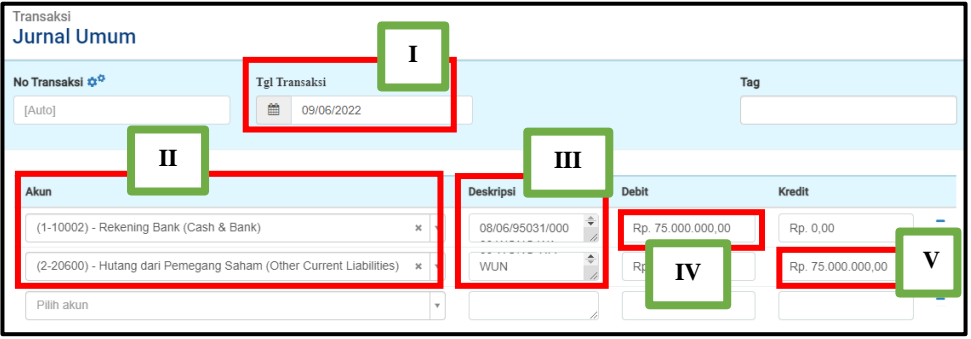

Sumber: Data Perusahaan

**Gambar 3.6**

# **Tampilan Jurnal Umum di Jurnal.id**

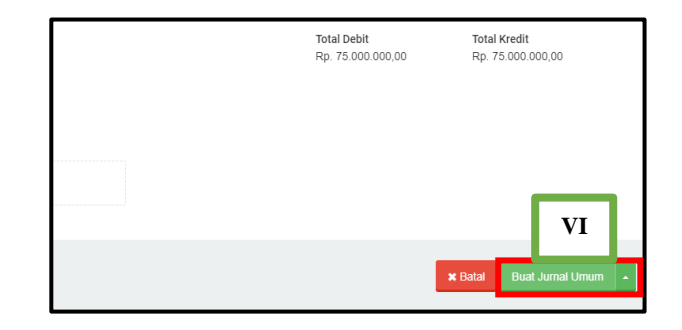

Sumber: Data Perusahaan

# **Gambar 3.7**

# **Tampilan Jurnal Umum di Jurnal.id**

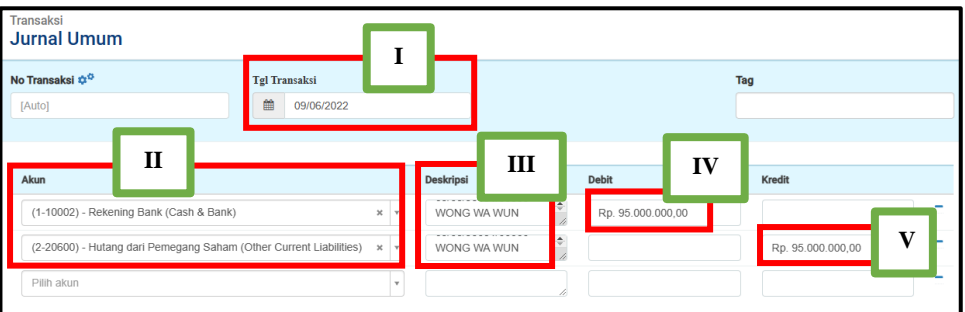

Sumber: Data Perusahaan

## **Tampilan Jurnal Umum di Jurnal.id**

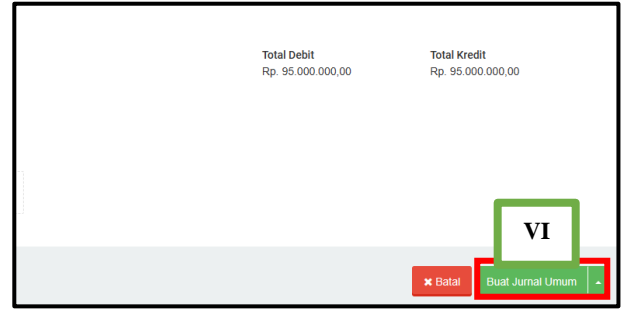

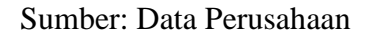

5. Setelah selesai melakukan penginputan rekening koran, lapor kepada staf untuk di *review*.

# **Gambar 3.9**

# **Hasil** *Input* **Transaksi dari Rekening Koran Bank**

# **ke Jurnal Umum CV GSMP**

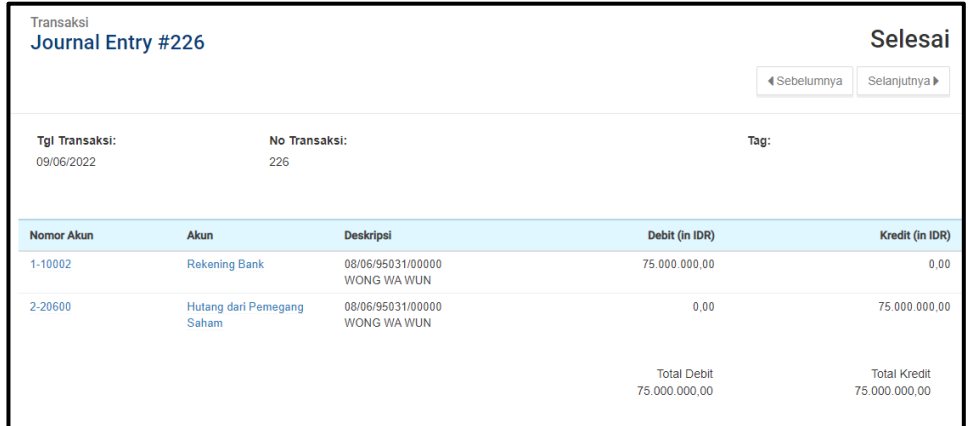

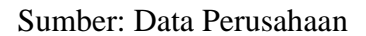

# **Hasil** *Input* **Transaksi dari Rekening Koran Bank**

## **ke Jurnal Umum CV GSMP**

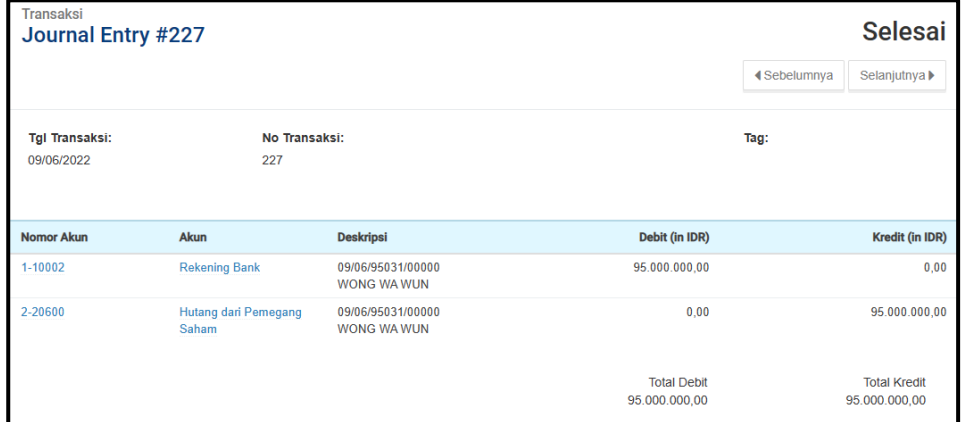

Sumber: Data Perusahaan

### **b. Input Pembelian**

*Input* pembelian dilakukan untuk mengetahui jumlah pembelian yang dimiliki perusahaan. *Input* pembelian dilakukan selama 1 periode yakni transaksi yang terjadi pada bulan Juni 2022. Langkah-langkahnya sebagai berikut:

1. Siapkan *invoice* pembelian yang akan di *input* kedalam *website*  Jurnal.id.

# **Gambar 3.11**

### **Tampilan** *Invoice* **Pembelian**

| NO.            | <b>KETERANGAN</b>                                 | <b>OTY</b> | <b>HARGA SATUAN DISKON</b><br>(Rp.) | <b>PAJAK</b>     | <b>JUMLAH (Rp.)</b> |
|----------------|---------------------------------------------------|------------|-------------------------------------|------------------|---------------------|
|                | <b>TOUGH SHIELD</b><br>(MATT)[ID]BASE A 16.2L     | 20 Liter   | 576.727.27 0.0%                     |                  | 11.534.545.40       |
| $\overline{2}$ | <b>GARDEX PREMIUM GLOSS A</b><br><b>BASE 4.5L</b> | 16 Liter   | 354.909.09 0.0%                     |                  | 5.678.545.44        |
| 3              | <b>GARDEX PREMIUM</b><br>SEMIGLOSS C - BAS 4.5    | 25 Liter   | 301.636.36 0.0%                     |                  | 7.540.909.00        |
|                |                                                   |            |                                     | Subtotal         | 24.753.999.84       |
|                |                                                   |            |                                     | <b>Diskon</b>    | 618.850,01          |
|                |                                                   |            |                                     | <b>PPN 11.0%</b> | 2.654.866.48        |
|                |                                                   |            |                                     | <b>TOTAL</b>     | 26.790.016.31       |

Sumber: Data Perusahaan

2. Mengakses *website* Jurnal.id, lalu isi *Email* (I) dan *Password* (II), klik *Sign In* (III).

# **Gambar 3.12**

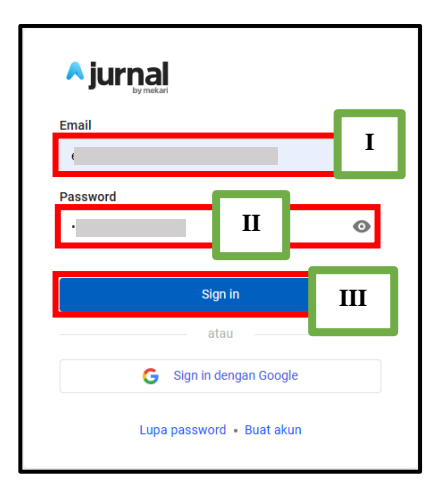

**Tampilan** *Sign In* **di Jurnal.id**

Sumber: Data Perusahaan

3. Lalu buka *menu* Pembelian (I), klik Buat Pembelian Baru (II), lalu pilih

Penagihan Pembelian (III).

### **Gambar 3.13**

### **Tampilan Dasbor di Jurnal.id**

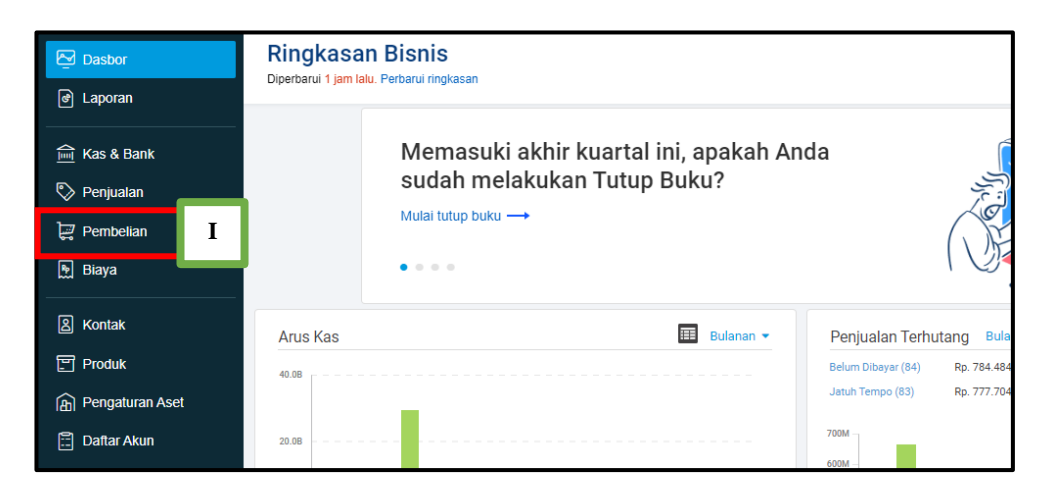

Sumber: Data Perusahaan

### **Tampilan Pembelian di Jurnal.id**

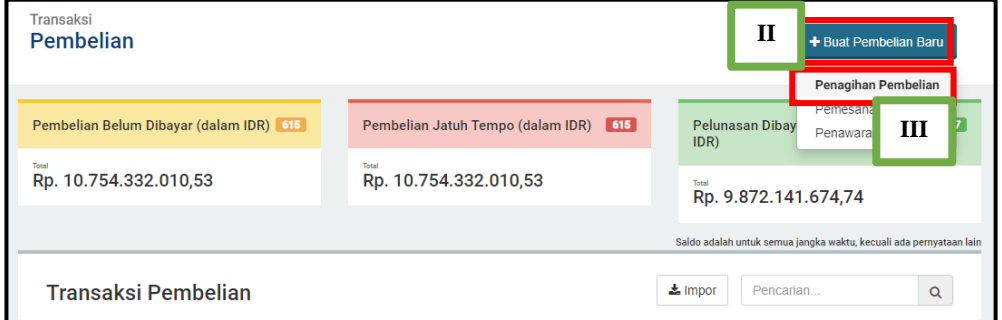

Sumber: Data Perusahaan

4. Kemudian pilih *Supplier* (I), masukkan Tanggal Transaksi (II), Syarat Pembayaran (III), Produk (IV), Kuantitas (V), Harga Satuan (VI), Pajak (VII) apabila terkena pajak (PPN), dan Diskon (VIII) dalam bentuk rupiah. Lalu klik Buat Pembelian (IX).

### **Gambar 3.15**

### **Tampilan Penagihan Pembelian di Jurnal.id**

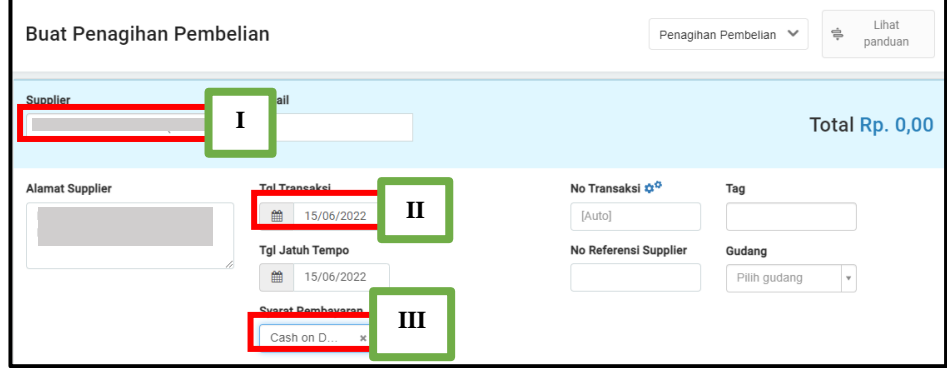

Sumber: Data Perusahaan

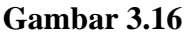

# **Tampilan Penagihan Pembelian di Jurnal.id**

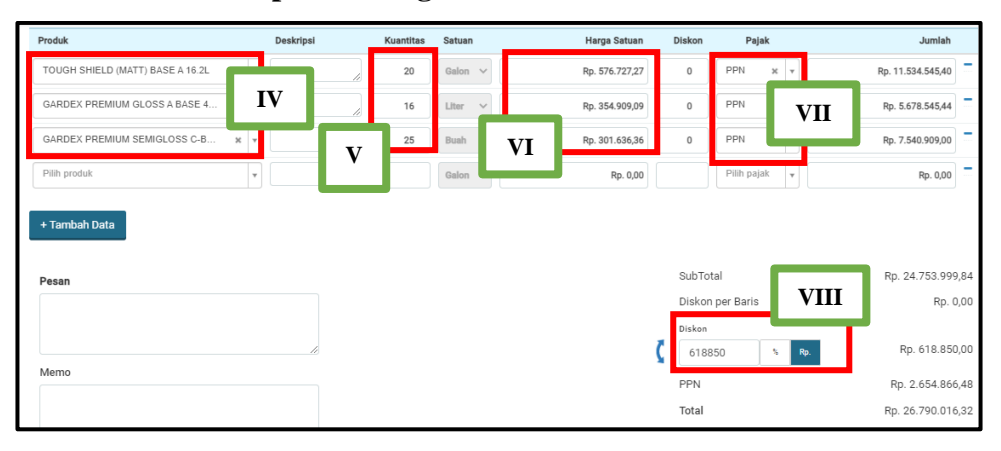

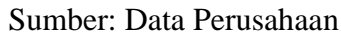

**Gambar 3.17**

## **Tampilan Penagihan Pembelian di Jurnal.id**

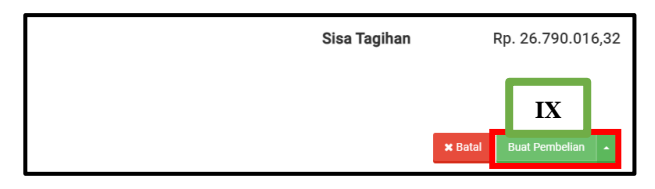

Sumber: Data Perusahaan

5. Setelah selesai dalam penginputan penjualan, lapor kepada staf bahwa

pekerjaannya telah selesai.

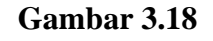

**Hasil** *Input* **Pembelian CV GSMP**

| <b>Transaksi</b>                           | Purchase Invoice #10924 |                           |                                 |                        |                        | Lewat Jatuh Tempo                                    |
|--------------------------------------------|-------------------------|---------------------------|---------------------------------|------------------------|------------------------|------------------------------------------------------|
|                                            |                         |                           | Butuh pembiayaan transaksi ini? | Gunakan pembiayaan     | <b>4 Sebelumnya</b>    | Selanjutnya ▶                                        |
| Supplier:                                  | <b>Klien CV GSMP</b>    | <b>Email:</b>             |                                 |                        |                        | Total Amount Rp. 26.790.016,32<br>lihat jurnal entry |
| <b>Alamat Supplier</b>                     |                         | <b>Tgl Transaksi:</b>     | 15/06/2022                      | No Transaksi:          | 10924                  |                                                      |
|                                            |                         | <b>Tgl Jatuh Tempo:</b>   | 15/06/2022                      | No Referensi Supplier. |                        |                                                      |
|                                            |                         | <b>Syarat Pembayaran:</b> | <b>Cash on Delivery</b>         | Tag:                   |                        |                                                      |
|                                            |                         |                           |                                 |                        |                        |                                                      |
| Produk                                     | <b>Deskripsi</b>        | <b>Kuantitas</b>          | Satuan                          | Harga Satuan (in IDR)  | Pajak<br><b>Diskon</b> | Jumlah (in IDR)                                      |
| <b>TOUGH SHIELD (MATT)</b><br>BASE A 16.2L |                         | 20                        | Galon                           | 576,727.27             | <b>PPN</b><br>0.0%     | 11.534.545.40                                        |
| <b>GARDEX PREMIUM GLOSS</b>                |                         | 16                        | Liter                           | 354.909.09             | PPN<br>0.0%            | 5.678.545.44                                         |

Sumber: Data Perusahaan

### **c. Input Pelunasan Pembelian**

*Input* pelunasan pembelian bertujuan untuk mengetahui jumlah pembayaran perusahaan atas pembelian kepada *supplier*. *Input* pelunasan pembelian dilakukan selama 1 periode yakni transaksi yang terjadi pada bulan Juli 2022. Langkah-langkahnya sebagai berikut:

1. Staf memberikan slip pembayaran (I).

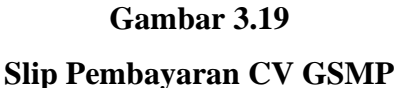

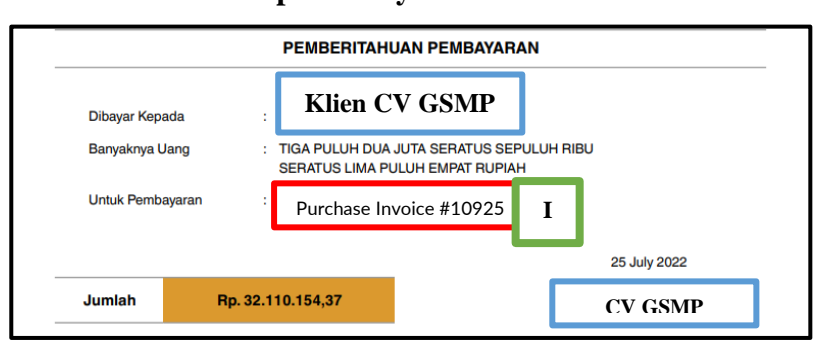

Sumber: Data Perusahaan

2. Mengakses *website* Jurnal.id, lalu isi *Email* (I) dan *Password* (II), klik

*Sign In* (III).

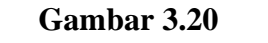

**Tampilan** *Sign In* **di Jurnal.id**

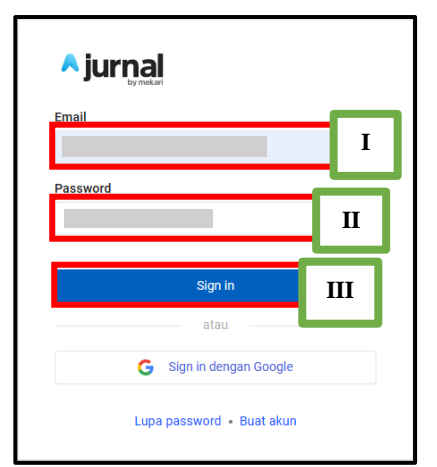

Sumber: Data Perusahaan

3. Lalu buka *menu* Pembelian (I).

### **Gambar 3.21**

### **Tampilan Dasbor di Jurnal.id**

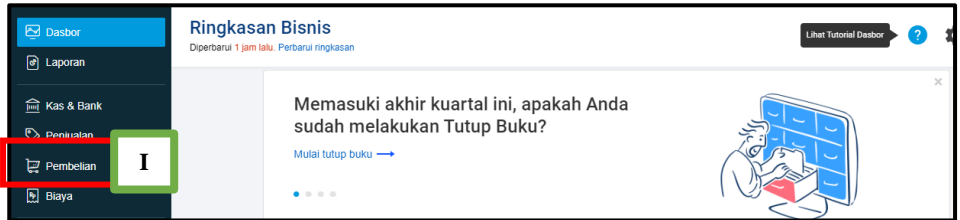

Sumber: Data Perusahaan

4. Pada *menu* Pembelian terdapat tampilan faktur pembelian dengan status *overdue*, kemudian klik (I) dan pilih Tindakan (II), lalu klik Kirim Pembayaran (III) pada faktur pembelian tersebut.

# **Gambar 3.22**

**Tampilan Daftar Faktur Pembelian di Jurnal.id**

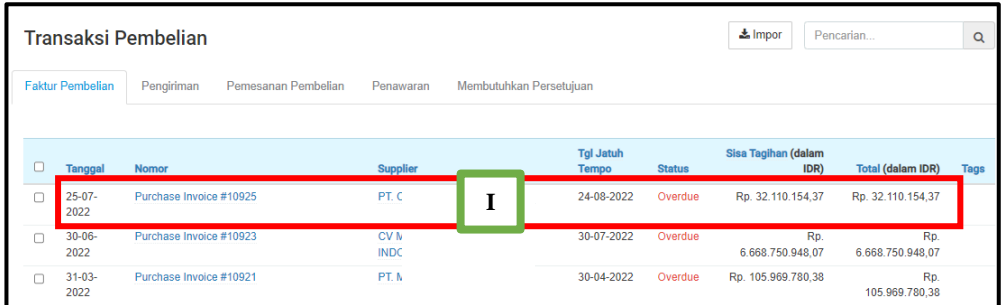

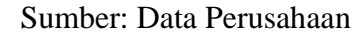

**Gambar 3.23**

**Tampilan Faktur Pembelian di Jurnal.id**

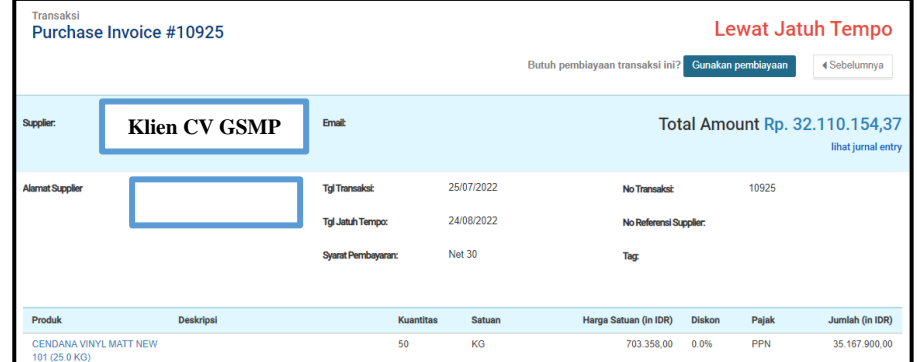

Sumber: Data Perusahaan

**Gambar 3.24**

## **Tampilan Faktur Pembelian di Jurnal.id**

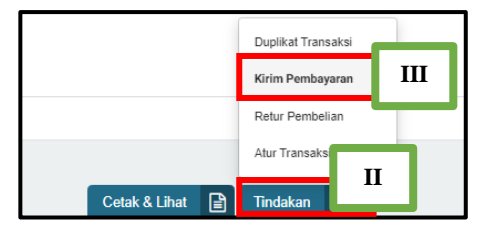

Sumber: Data Perusahaan

5. Isi kolom Bayar Dari (I), Cara Pembayaran (II), Tanggal Pembayaran

(III), dan Jumlah (IV) dalam bentuk rupiah. Lalu klik Buat Pembayaran

(V).

# **Gambar 3.25**

# **Tampilan Pengiriman Bayaran di Jurnal.id**

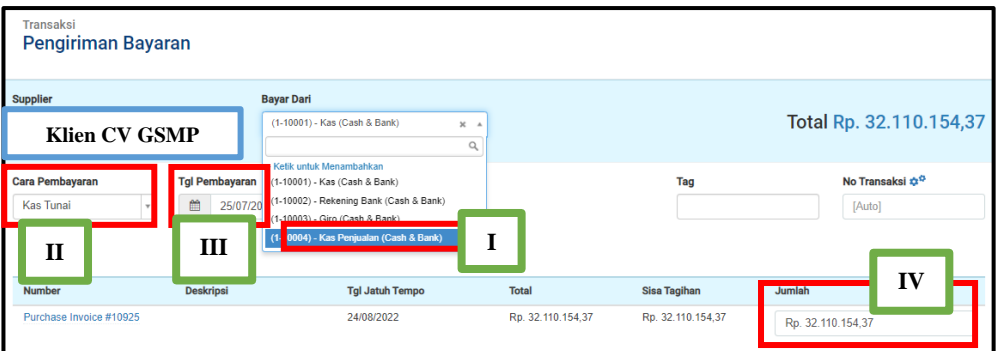

Sumber: Data Perusahaan

### **Tampilan Pengiriman Bayaran di Jurnal.id**

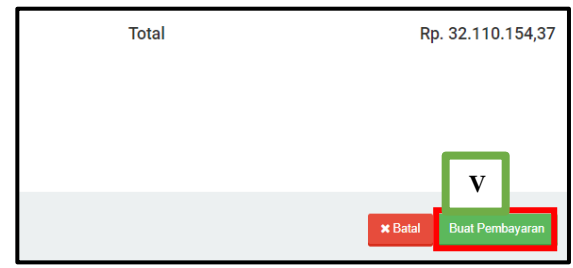

Sumber: Data Perusahaan

6. Setelah selesai dalam penginputan pelunasan pembelian, staf akan

melakukan *review* hasil input pelunasan pembelian.

**Gambar 3.27**

### **Hasil** *Input* **Pelunasan Pembelian CV GSMP**

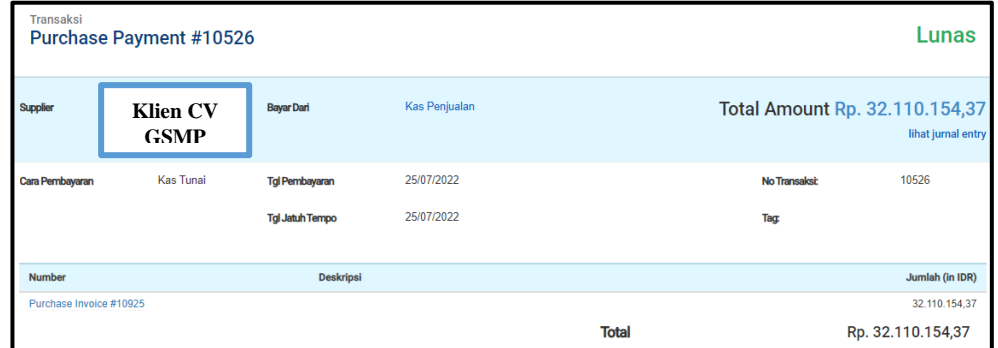

Sumber: Data Perusahaan

## **d. Input Pengeluaran Kas**

*Input* pengeluaran kas dilakukan saat menerima laporan pengeluaran dalam bentuk PDF. *Input* pengeluaran dilakukan untuk 1 periode yakni bulan Juni 2022. Langkah-langkah *input* pengeluaran sebagai berikut:

1. Menerima laporan pengeluaran (I) dalam bentuk PDF dari staf.

### **Tampilan Rekap Pengeluaran Kas CV GSMP**

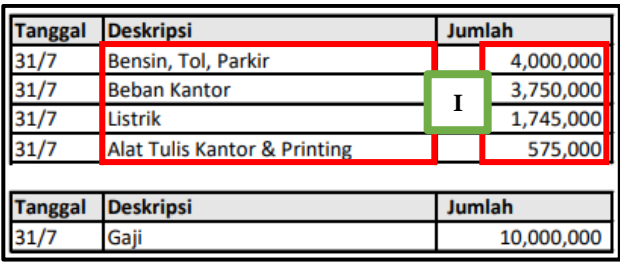

Sumber: Data Perusahaan

2. Mengakses *website* Jurnal.id, kemudian isi data *Email* (I) dan

*Password* (II), lalu klik *Sign In* (III).

**Gambar 3.29**

**Tampilan** *Sign In* **di Jurnal.id**

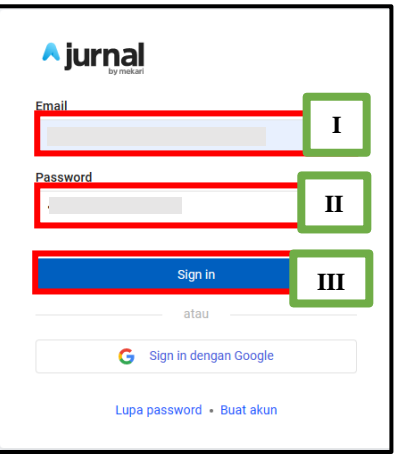

Sumber: Data Perusahaan

3. Kemudian klik Biaya (I), lalu klik Buat Biaya Baru (II).

### **Gambar 3.30**

### **Tampilan Dasbor di Jurnal.id**

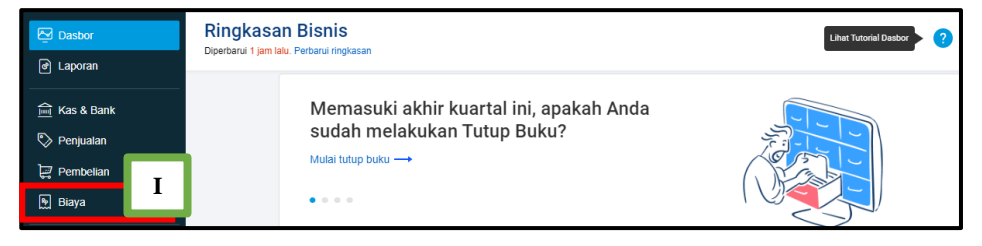

Sumber: Data Perusahaan

# **Tampilan Biaya di Jurnal.id**

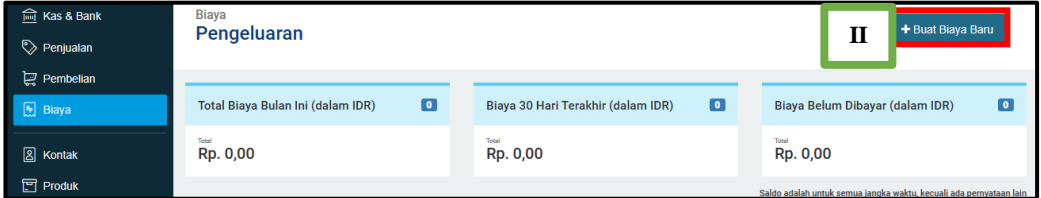

Sumber: Data Perusahaan

4. Kemudian isi kolom Bayar Dari (I), Tanggal Transaksi (II), Cara Pembayaran (III), Akun Biaya (IV), dan Jumlah (V) sesuai dengan data yang ada didalam laporan pengeluaran. Lalu klik Buat Biaya Baru (VI).

**Gambar 3.32 Tampilan Buat Biaya di Jurnal.id**

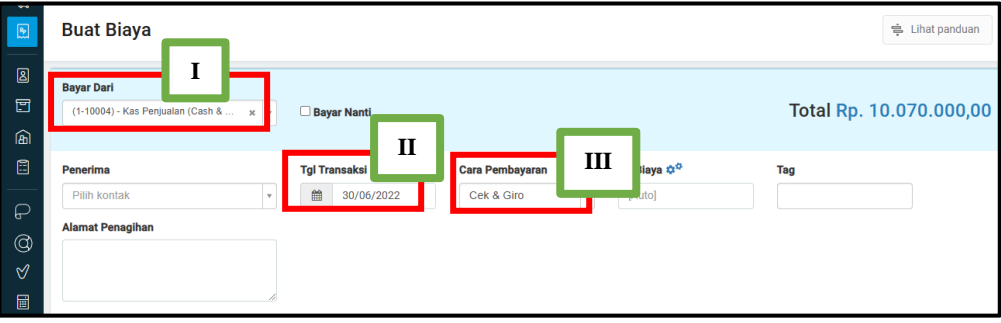

Sumber: Data Perusahaan

**Gambar 3.33**

**Tampilan Buat Biaya di Jurnal.id**

| IV                                              |                  |                                         |                  | Harga termasuk pajak D |
|-------------------------------------------------|------------------|-----------------------------------------|------------------|------------------------|
| Akun Biaya                                      | <b>Deskripsi</b> | Pajak                                   | ۲7<br>Jumlah     |                        |
| (6-60003) - Bensin, Tol dan Parkir - Pen x      | ٠.               | Pilih pajak                             | Rp. 4.000.000,00 |                        |
| (6-60300) - Beban Kantor (Expenses)<br>$\times$ |                  | Pilih pajak                             | Rp. 3.750.000,00 |                        |
| (6-60217) - Listrik (Expenses)<br>$\mathbf{x}$  |                  | Pilih pajak                             | Rp. 1.745.000,00 |                        |
| (6-60301) - Alat Tulis Kantor & Printing  x     | ٠.               | Pilih pajak<br>$\overline{\phantom{a}}$ | Rp. 575.000,00   |                        |

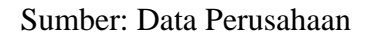

**Gambar 3.34**

### **Tampilan Buat Biaya di Jurnal.id**

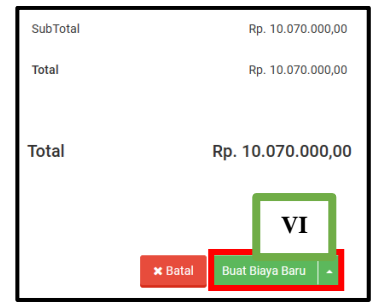

Sumber: Data Perusahaan

5. Setelah selesai penginputan pengeluaran, lapor ke staf untuk *review*.

### **Gambar 3.35**

# **Hasil** *Input* **Pengeluaran Kas CV GSMP**

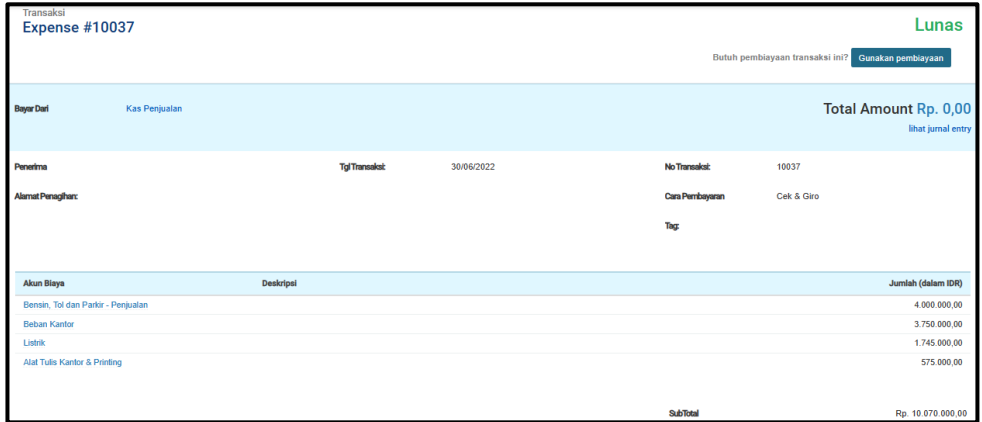

Sumber: Data Perusahaan

# **e. Pencocokkan Nilai PPN Masukan pada Faktur Pajak yang Tercatat di Jurnal.id**

Pencocokkan nilai PPN Masukan pada Faktur Pajak dilakukan untuk 1 periode yakni Juni 2022. Langkah-langkahnya sebagai berikut:

1. Siapkan Faktur Pajak Pembelian klien.

### **Tampilan Faktur Pajak Pembelian**

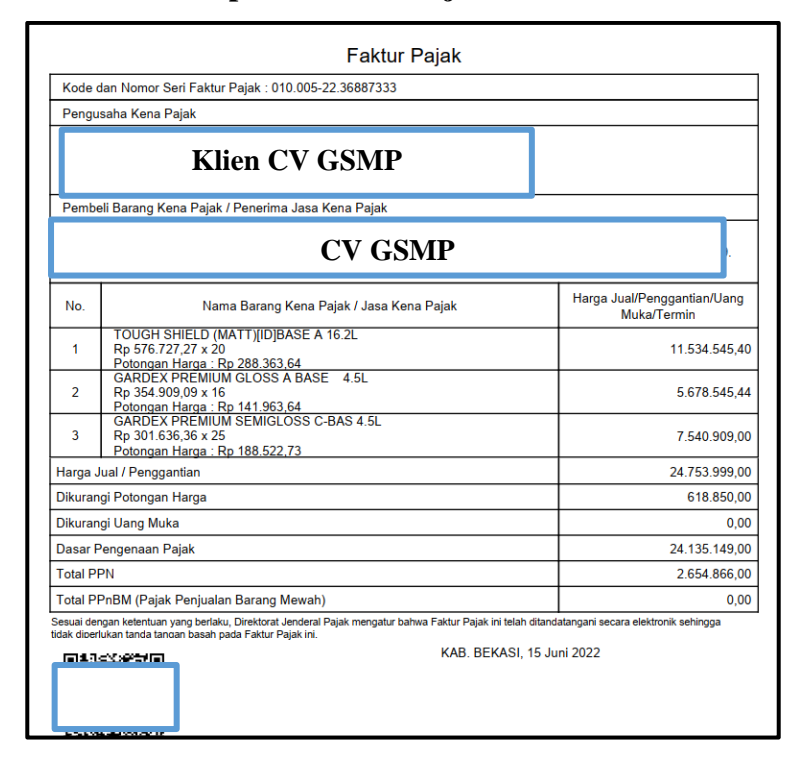

Sumber: Data Perusahaan

2. Mengakses *website* Jurnal.id, lalu isi *Email* (I) dan *Password* (II), klik

*Sign In* (III).

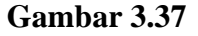

**Tampilan** *Sign In* **di Jurnal.id**

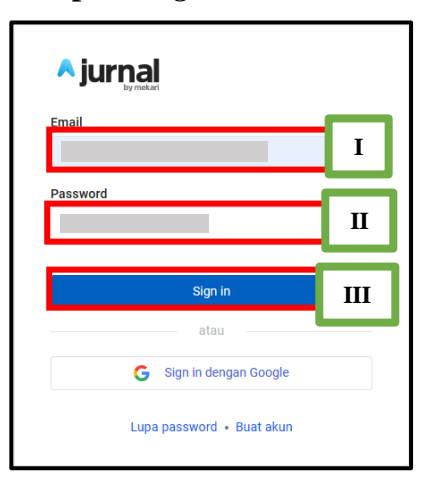

Sumber: Data Perusahaan

3. Lalu buka *menu* Pembelian (I), pilih transaksi pembelian (II) yang memiliki tanggal yang sama dengan faktur pajak pembelian (III).

### **Gambar 3.38**

### **Tampilan Dasbor di Jurnal.id**

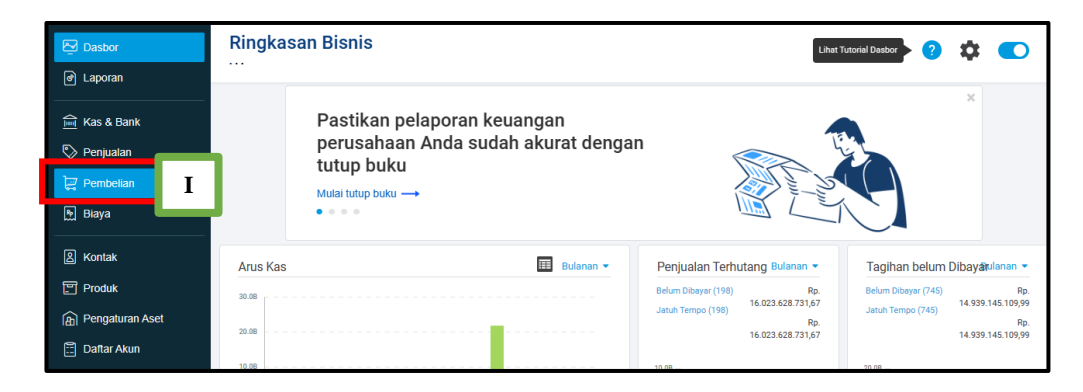

Sumber: Data Perusahaan

**Gambar 3.39**

## **Tampilan Faktur Pajak**

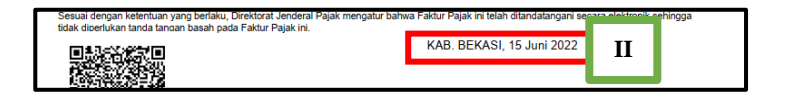

Sumber: Data Perusahaan

## **Gambar 3.40**

### **Tampilan Daftar Transaksi Pembelian di Jurnal.id**

| <b>Tanggal</b>      | <b>Nomor</b>            | <b>Supplier</b>                    |   | <b>Tgl Jatuh</b><br><b>Tempo</b> | <b>Status</b> | <b>Sisa Tagihan</b><br>(dalam IDR) | <b>Total (dalam</b><br>IDR) |
|---------------------|-------------------------|------------------------------------|---|----------------------------------|---------------|------------------------------------|-----------------------------|
| $17-06-$<br>2022    | Purchase Invoice #11013 | PT.                                |   | 17-07-2022                       | Overdue       | Rp. 54.067.163,64                  | Rp.<br>54.067.163,64        |
| $16 - 06 -$<br>2022 | Purchase Invoice #11012 | PT.                                |   | 16-07-2022                       | Overdue       | Rp. 63.921.753,23                  | Rp.<br>63.921.753.23        |
| $15 - 06 -$<br>2022 | Purchase Invoice #11076 | PT <sub>1</sub><br>CO <sub>l</sub> |   | 15-07-2022                       | Overdue       | Rp. 1.463.001,09                   | Rp.<br>1.463.001,09         |
| $15 - 06 -$<br>2022 | Purchase Invoice #11037 | PT.<br>CHE                         |   | 15-07-2022                       | Overdue       | Rp. 1.035.763,20                   | Rp.<br>1.035.763.20         |
| $15 - 06 -$<br>2022 | Purchase Invoice #11011 | PT,                                | Ш | 15-07-2022                       | Overdue       | Rp. 26.790.016.31                  | Rp.<br>26.790.016.31        |

Sumber: Data Perusahaan

4. Kemudian lihat detail transaksi pembelian (I), lalu cocokkan dengan nilai yang ada pada faktur pajak pembelian (II). Jika sesuai, maka pencatatan transaksi sudah benar.

## **Gambar 3.41**

## **Tampilan Transaksi Pembelian di Jurnal.id**

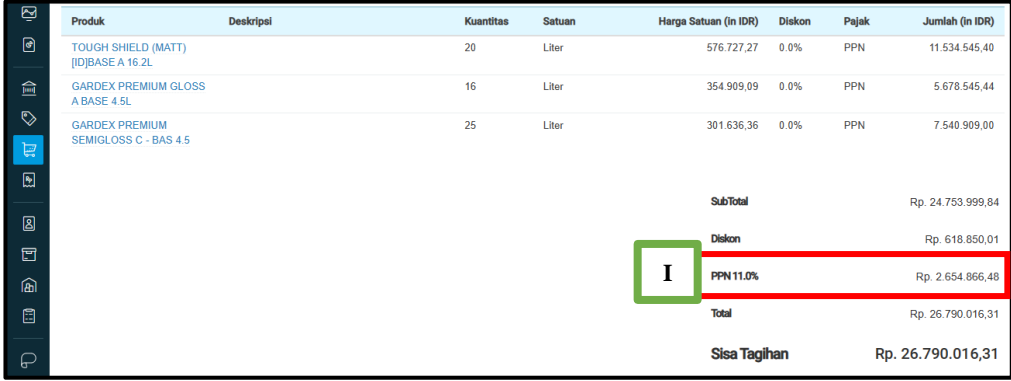

Sumber: Data Perusahaan

### **Gambar 3.42**

### **Tampilan Nilai PPN dalam Faktur Pajak**

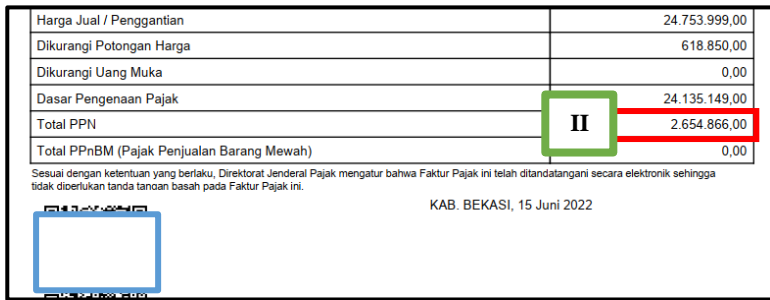

Sumber: Data Perusahaan

5. Hasilnya adalah terdapat perbedaan angka pembulatan. Nilai Dasar Pengenaan Pajak (DPP) adalah senilai total pembelian yaitu sebesar Rp24.135.149,00 diperoleh dari Harga Jual sebesar Rp24.753.999,00 dikurangi Potongan Harga sebesar Rp618.850,00 dan nilai PPN menurut faktur pajak sebesar Rp2.654.866,00 diperoleh dari 11% DPP. Sedangkan menurut data di Jurnal.id menunjukkan bahwa nilai PPN di tanggal yang sama yaitu sebesar Rp2.654.866,48. Maka, hasil rekap menunjukkan bahwa daftar nilai PPN pada Jurnal.id sudah cocok dengan faktur pajak. Jika terdapat perbedaan nilai PPN pada Jurnal.id dengan faktur pajak yang diberikan, maka perlu dikumpulkan Faktur Pajak mana saja yang berbeda, kemudian laporkan ke staf.

### **2. PT KSI**

### **a. Input Penjualan**

*Input* penjualan bertujuan untuk membuat penerimaan pembayaran ketika telah mendapatkan rekening koran dari klien yang berisi nominal yang sudah dibayarkan oleh *customer*. *Input* penjualan pada PT KSI dilakukan secara teratur, sehari setelah adanya transaksi penjualan. *Input* penjualan dilakukan untuk periode Juli 2022. Langkah-langkah input penjualan sebagai berikut:

1. Staf kantor memberikan data laporan penjualan klien. Data dari laporan penjualan yang dibutuhkan untuk *Input* Penjualan adalah Tanggal Transaksi (I), Nama Jenis Produk (II), Nama Varians Produk (III), Jumlah kuantitas per produk yang terjual (IV), Total Harga Produk (V).

# **Laporan Penjualan PT KSI**

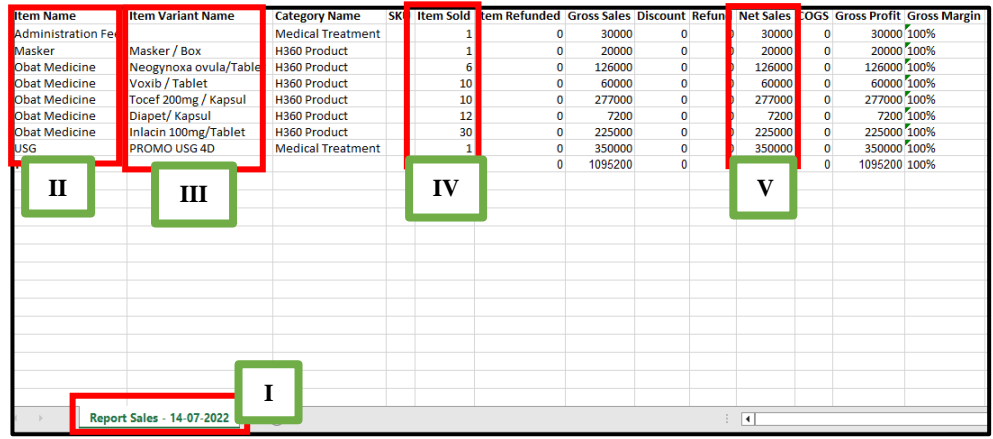

Sumber: Data Perusahaan

2. Mengakses *website* Jurnal.id, lalu isi *Email* (I) dan *Password* (II), lalu

klik *Sign In* (III).

# **Gambar 3.44**

**Tampilan** *Sign In* **di Jurnal.id**

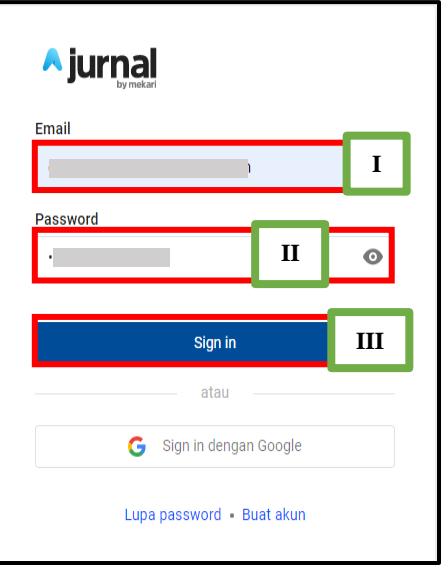

Sumber: Data Perusahaan

3. Lalu pilih Penjualan (I).

# **Gambar 3.45**

# **Tampilan Dasbor di Jurnal.id**

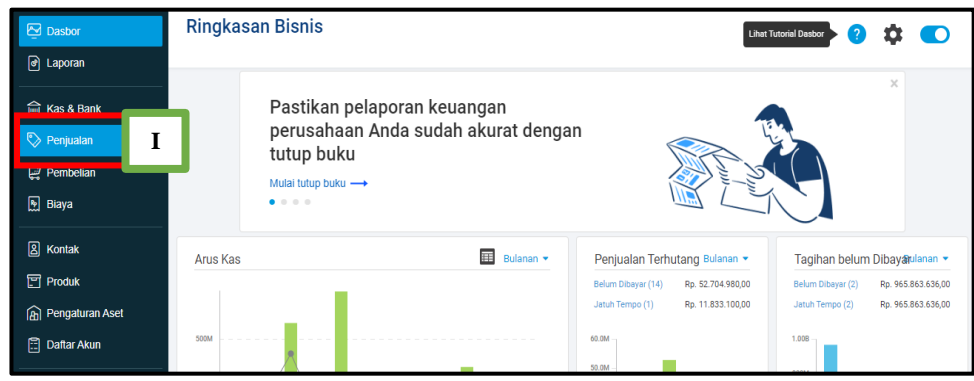

Sumber: Data Perusahaan

4. Kemudian klik Buat Penjualan Baru (I), pilih Penagihan Penjualan (II).

# **Gambar 3.46**

# **Tampilan Penjualan di Jurnal.id**

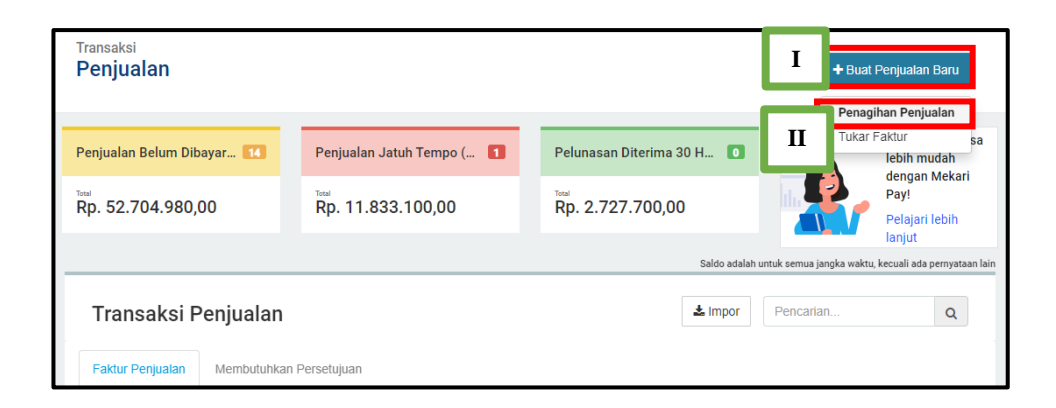

## Sumber: Data Perusahaan

5. Masukkan Pelanggan (I), Tanggal Transaksi (II), Nomor Transaksi (III), Produk (IV), Deskripsi (V), Kuantitas (VI), Harga Satuan (VII) dari laporan penjualan yang telah diberikan oleh staf kantor. Setelah itu, klik Buat Penjualan (VIII).

# **Gambar 3.47**

**Tampilan Penagihan Penjualan di Jurnal.id**

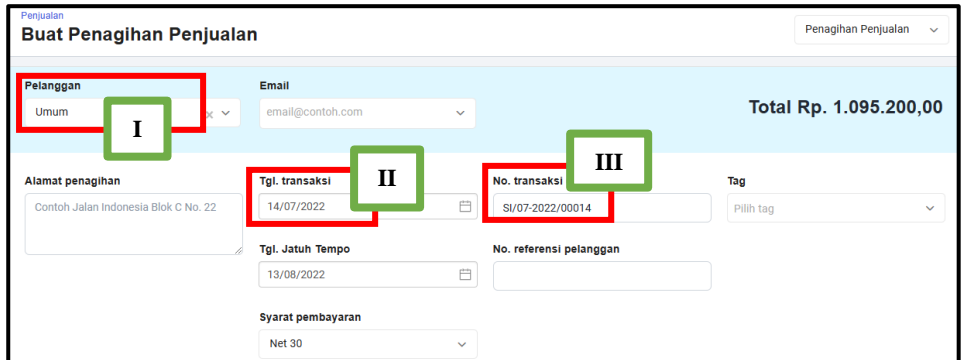

Sumber: Data Perusahaan

# **Gambar 3.48**

**Tampilan Penagihan Penjualan di Jurnal.id**

| Produk                     |              | Deskripsi             |                                           | <b>Kuantitas</b> | Unit                 |           | Harga satuan | <b>Diskon</b>        | Pajak                 |           | Jumlah     |
|----------------------------|--------------|-----------------------|-------------------------------------------|------------------|----------------------|-----------|--------------|----------------------|-----------------------|-----------|------------|
| <b>Administration Fee</b>  | $\checkmark$ | v<br>Deskripsi        | ÷<br>$\overline{\lambda}$                 |                  | Unit<br>$\checkmark$ | <b>Rp</b> | 30.000,00    | $\%$<br>$\bf{0}$     | Pilih<br>$\checkmark$ | Rp        | 30.000,00  |
| Masker                     | $\checkmark$ | Masker / Box          | ÷<br>$\frac{1}{2}$                        | 1                | VI                   | <b>Rp</b> | 20.000,00    | $\%$<br>$\bf{0}$     | $Pilih \sim$          | Rp        | 20.000,00  |
| <b>Obat Medicine</b>       | $\checkmark$ | Neogynoxa ovula/Table | $\frac{1}{2}$                             | 6                |                      | <b>Rp</b> | 21.000.00    | $\%$<br>$\mathbf{0}$ | Pilih<br>$\checkmark$ | <b>Rp</b> | 126.000.00 |
| IV<br><b>Obat Medicine</b> |              | Voxib / Tablet        | ÷<br>).                                   | 10               | Buah<br>$\checkmark$ | <b>Rp</b> | 6.000,00     | $\%$<br>$\bf{0}$     | Pilih<br>$\checkmark$ | Rp        | 60.000,00  |
| <b>Obat Medicine</b>       | $\checkmark$ | Tocef 200mg / Kapsul  | $\hat{\bullet}$                           | 10               | Buah<br>$\checkmark$ | <b>Rp</b> | 27.700,00    | %<br>$\bf{0}$        | Pilih<br>$\checkmark$ | <b>Rp</b> | 277.000,00 |
| <b>Obat Medicine</b>       | $\checkmark$ | Diapet/ Kapsul        | $\hat{\mathbf{v}}$<br>$\overline{a}$      | 12               | Buah                 | VII       | 600,00       | $\%$<br>$\bf{0}$     | $Pilih \sim$          | Rp        | 7.200,00   |
| <b>Obat Medicine</b>       | $\checkmark$ | Diapet/ Kapsul        | $\Rightarrow$<br>$\overline{\phantom{a}}$ | 30               | <b>Buah</b>          |           | 7.500,00     | $\%$<br>$\bf{0}$     | $Pilih \sim$          | <b>Rp</b> | 225.000,00 |
| <b>USG</b>                 | $\checkmark$ | PROMO USG 4D          | ÷<br>).                                   |                  | Bual<br>$\checkmark$ | Rp        | 350.000,00   | $\%$<br>$\bf{0}$     | $PIIIh \sim$          | <b>Rp</b> | 350.000,00 |

Sumber: Data Perusahaan

### **Tampilan Penagihan Penjualan di Jurnal.id**

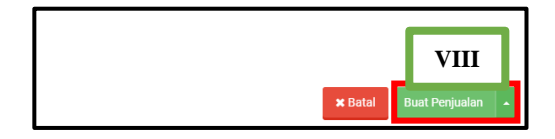

Sumber: Data Perusahaan

6. Setelah selesai dalam penginputan penjualan, staf akan melakukan *review* hasil input penjualan.

## **Gambar 3.50**

### **Hasil** *Input* **Penjualan PT KSI**

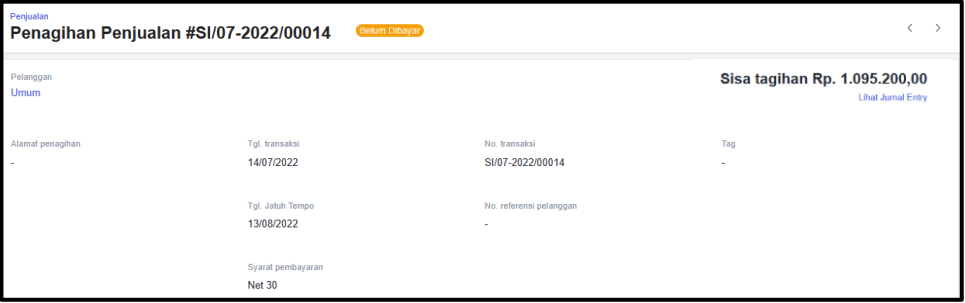

Sumber: Data Perusahaan

### **b. Input Penerimaan Pembayaran**

*Input* penjualan bertujuan untuk membuat penerimaan pembayaran ketika telah mendapatkan rekening koran dari klien yang berisi nominal yang sudah dibayarkan oleh *customer*. *Input* penerimaan pembayaran ini dilakukan untuk 1 periode yakni bulan Juli 2022. Langkah-langkah *input* penerimaan pembayaran sebagai berikut:

1. Staf memberikan Slip Transaksi (I) dan Rekening Koran perusahaan (II). Cocokkan nominal slip transaksi dengan rekening koran, jika nominal sama, maka penerimaan sudah diterima.

### **Gambar 3.51**

## **Slip Transaksi Penjualan PT KSI**

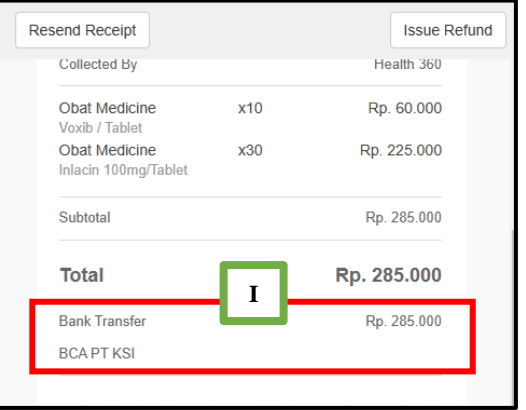

Sumber: Data Perusahaan

## **Gambar 3.52**

### **Rekening Koran PT KSI**

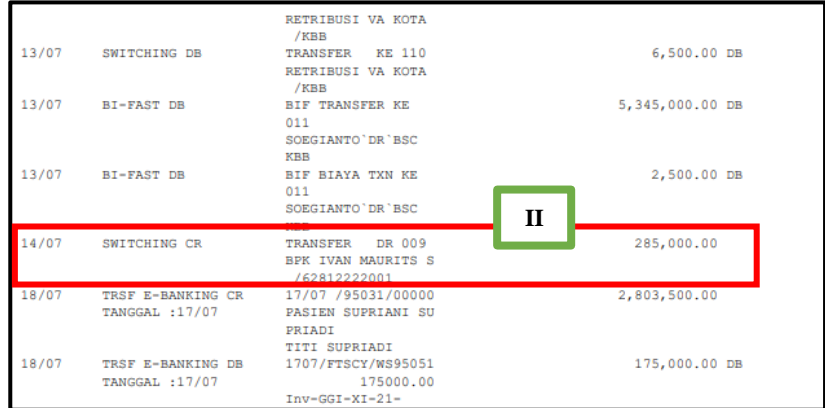

Sumber: Data Perusahaan

2. Mengakses *website* Jurnal.id, masukkan *Email* (I) dan *Password* (II), klik *Sign In* (III).

**Gambar 3.53**

**Tampilan** *Sign In* **di Jurnal.id**

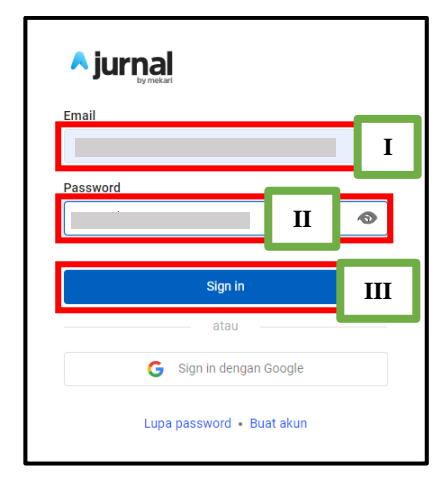

Sumber: Data Perusahaan

3. Klik *menu* Penjualan (I), buka dan pilih Transaksi Penjualan (II), klik

Tindakan (III), lalu klik Terima Pembayaran (IV).

# **Gambar 3.54**

**Tampilan Dasbor di Jurnal.id**

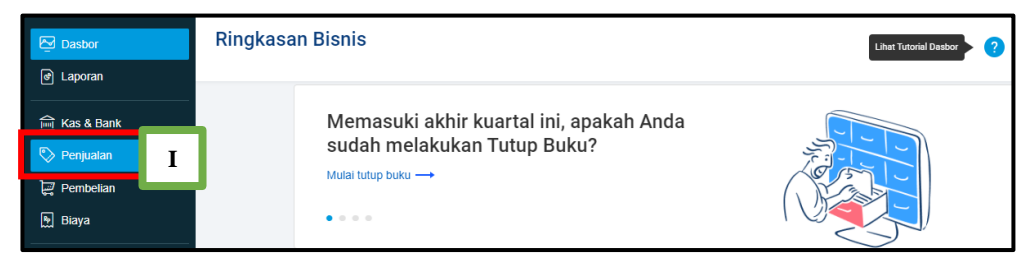

Sumber: Data Perusahaan

**Gambar 3.55**

# **Tampilan Daftar Faktur Penjualan di Jurnal.id**

| Faktur Penjualan | Pembiayaan Faktur (Baru)            |              | Membutuhkan Persetujuan |                  |
|------------------|-------------------------------------|--------------|-------------------------|------------------|
| Penagihan        | Semua status<br>$\checkmark$        | $\checkmark$ |                         |                  |
| Tanggal ÷        | No. $\Rightarrow$                   | Pelanggan    |                         | Tgl. jatuh tempo |
| 14/07/2022       | Sales Invoice #SI/07-<br>2022/00014 | Umum         | $\mathbf{H}$            | 13/08/2022       |

Sumber: Data Perusahaan

**Tampilan Faktur Penjualan di Jurnal.id**

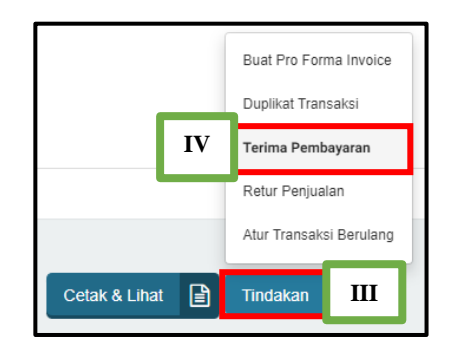

Sumber: Data Perusahaan

4. Pada *menu* Terima Pembayaran, isi kolom Setor Ke (I), Cara Pembayaran (II), dan Tanggal Pembayaran (III). Kemudian klik Buat Penerimaan (IV).

## **Gambar 3.57**

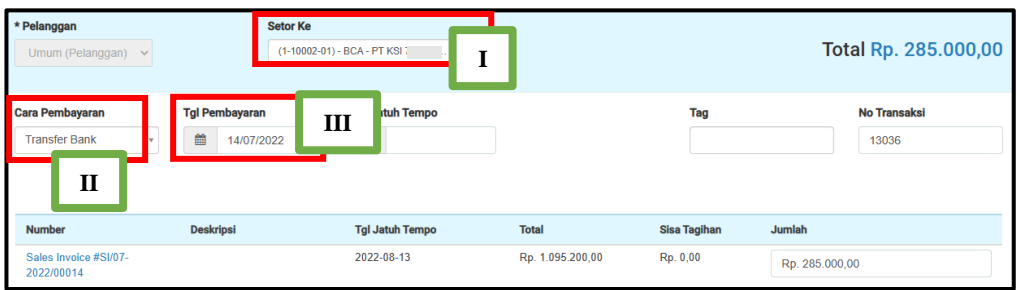

**Tampilan Penerimaan Bayaran di Jurnal.id**

Sumber: Data Perusahaan

**Gambar 3.58**

# **Tampilan Penerimaan Bayaran di Jurnal.id**

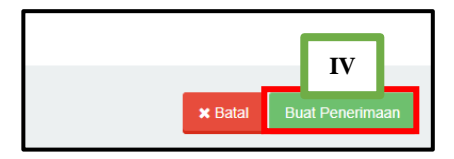

Sumber: Data Perusahaan

5. Setelah selesai dalam penginputan penerimaan pembayaran, staf akan melakukan *review* hasil input penerimaan pembayaran.

**Gambar 3.59**

**Hasil** *Input* **Penerimaan Pembayaran PT KSI**

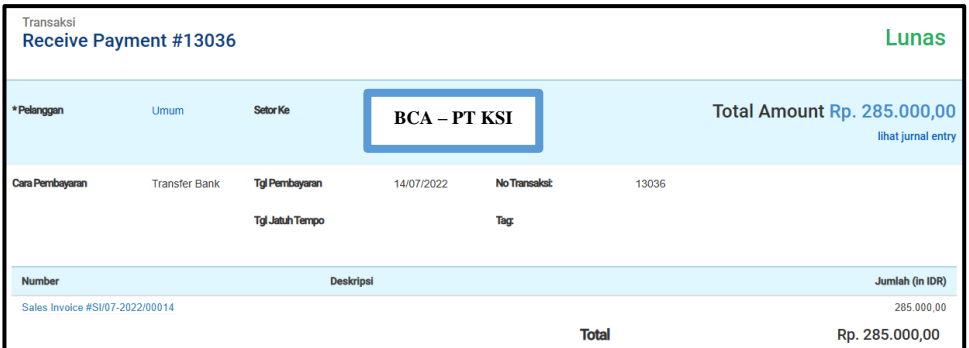

Sumber: Data Perusahaan

## **3. PT VI**

### **a.** *Input* **Pengeluaran Biaya**

*Input* pengeluaran biaya berguna saat pembuatan laporan keuangan di akhir bulan. *Input* pengeluaran biaya pada PT VI dilakukan saat perusahaan menerima rekening koran dari klien. *Input* pengeluaran biaya ini dilakukan untuk 1 periode yakni bulan Juni 2022. Langkah-langkah *input* pengeluaran biaya sebagai berikut:

1. Staf memberikan rekening koran milik klien. Data dari rekening koran yang akan di-*input* adalah data yang memiliki keterangan ekspedisi "TIKI" (I).

# **Rekening Koran PT VI**

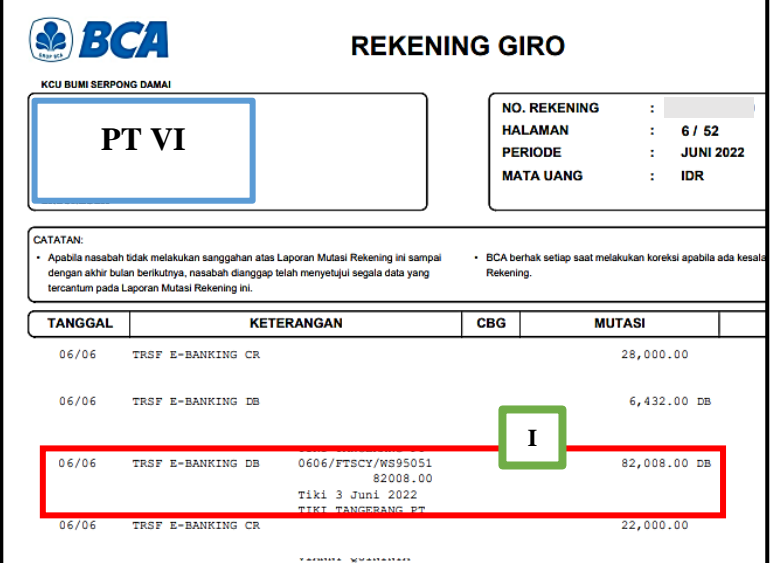

Sumber: Data Perusahaan

2. Mengakses *website* Jurnal.id, lalu isi *Email* (I) dan *Password* (II), klik

*Sign In* (III).

## **Gambar 3.61**

# **Tampilan** *Sign In* **di Jurnal.id**

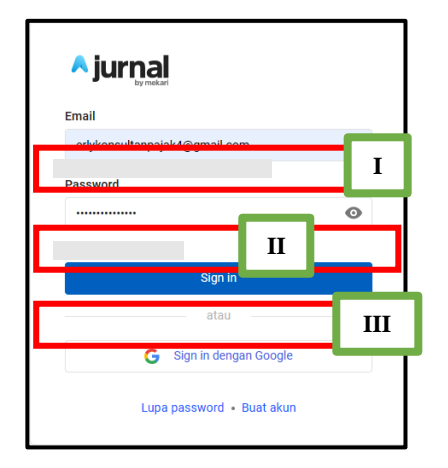

Sumber: Data Perusahaan

3. Lalu buka *menu* Biaya (I).

### **Tampilan Dasbor di Jurnal.id**

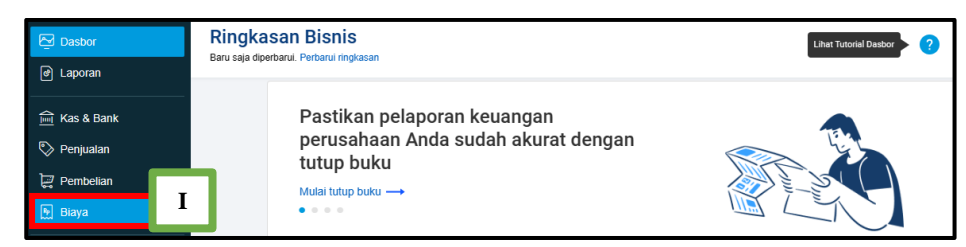

Sumber: Data Perusahaan

4. Pada *menu* Biaya, klik Buat Biaya Baru (I).

**Gambar 3.63**

**Tampilan Biaya di Jurnal.id**

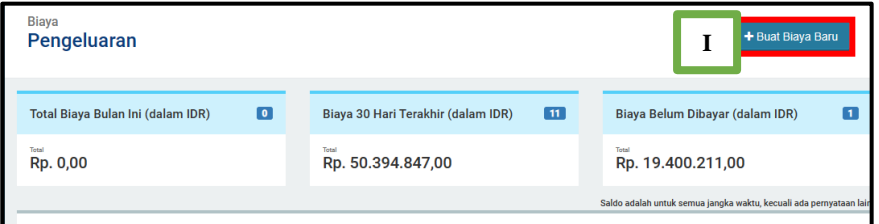

Sumber: Data Perusahaan

5. Kemudian isi kolom Bayar Dari (I), Tanggal Transaksi (II), Akun Biaya (III), Deskripsi (IV), dan Jumlah (V) sesuai dengan nominal yang

tertera pada rekening koran. Lalu klik Buat Biaya Baru (VI).

**Gambar 3.64**

**Tampilan Buat Biaya di Jurnal.id**

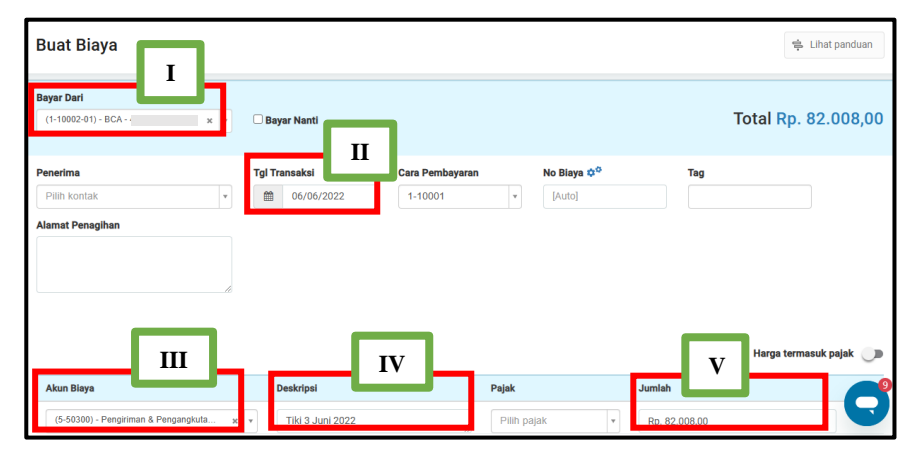

Sumber: Data Perusahaan

**Tampilan Buat Biaya di Jurnal.id**

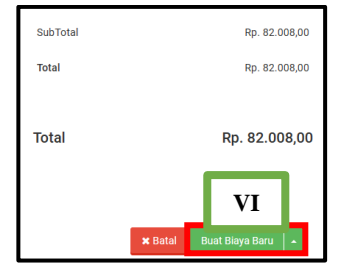

Sumber: Data Perusahaan

6. Setelah selesai dalam penginputan pengeluaran biaya, lapor ke staf untuk di *review*.

**Gambar 3.66**

### **Hasil** *Input* **Pengeluaran Biaya PT VI**

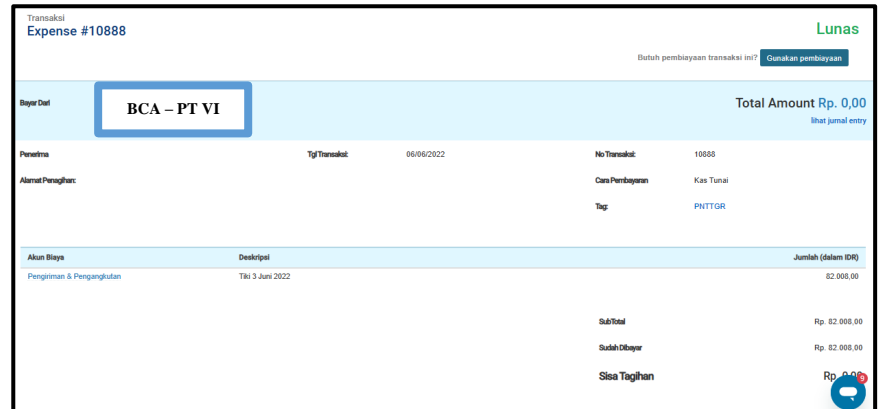

Sumber: Data Perusahaan

### **4. PT VI**

### **a. Menghitung PPh UMKM (PP 23 Tahun 2018)**

Tujuan menghitung PPh UMKM untuk mengetahui jumlah pajak penghasilan yang terutang untuk dibayarkan dan dilaporkan. PPh UMKM (PP 23 Tahun 2018) dihitung dari omzet penjualan bulan Juli 2022. Langkah-langkah untuk menghitungnya sebagai berikut:

1. Staf memberikan *template* untuk menghitung besarnya PPh UMKM

(PP 23 Tahun 2018).

## **Gambar 3.67**

*Template* **untuk Perhitungan PPh UMKM (PP 23 Tahun 2018)**

| Nama Perusahaan<br>Periode Juli 2022 |  |
|--------------------------------------|--|
| Omset<br>PPh UMƘM                    |  |

Sumber: Data Perusahaan

2. Mengakses *website* Jurnal.id, lalu isi *Email* (I) dan *Password* (II), klik

*Sign In* (III).

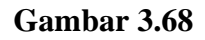

**Tampilan** *Sign In* **di Jurnal.id**

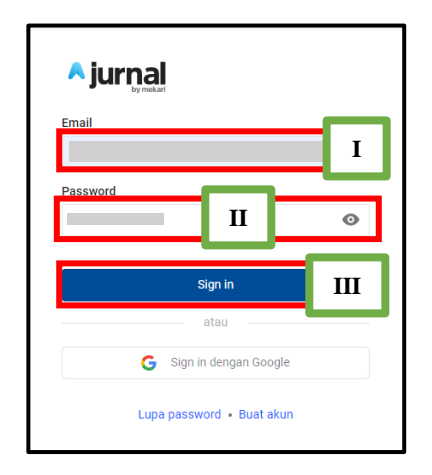

Sumber: Data Perusahaan

3. Pilih *menu* Laporan (I), klik Penjualan (II), kemudian pilih tampilan

Daftar Penjualan (III), lalu klik Lihat Laporan (IV).

### **Tampilan Dasbor di Jurnal.id**

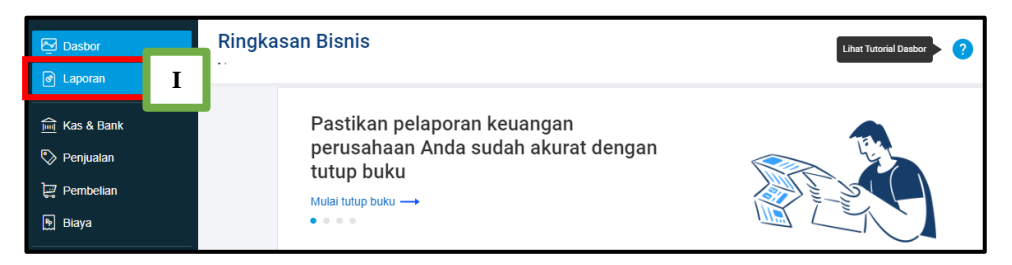

Sumber: Data Perusahaan

**Gambar 3.70**

# **Tampilan Laporan di Jurnal.id**

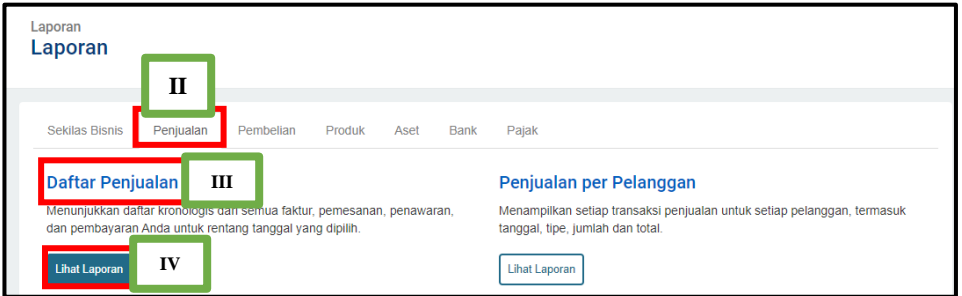

Sumber: Data Perusahaan

4. Kemudian pilih *Range* untuk satu bulan penuh dengan klik Tanggal

Awal (I) dan Tanggal Akhir (II), lalu klik *Filter* (III). Setelah terfilter

untuk satu bulan, klik Ekspor (IV), lalu pilih dalam bentuk *Excel* (V).

**Gambar 3.71**

### **Tampilan Daftar Faktur Penjualan di Jurnal.id**

| Sales List(dalam IDR)             |                                    |                          |                          |                     |                        |      |       |                             |
|-----------------------------------|------------------------------------|--------------------------|--------------------------|---------------------|------------------------|------|-------|-----------------------------|
| <b>Tanggal Awal</b><br>01/07/2022 | <b>Tanggal Akhir</b><br>31/07/2022 | Periode<br><b>Kustom</b> | <b>Filter</b>            | Filter lebih lanjut |                        |      | IV    | Ekspor $\blacktriangledown$ |
| I                                 | $\mathbf{H}$                       |                          | Ш                        |                     |                        |      | PDF   |                             |
| <b>Tanggal</b>                    | <b>Tipe Transaksi</b>              | <b>Nomor Transaksi</b>   | Nama Panggilan Pelanggan |                     | <b>Status Hari Ini</b> | Memo | Excel |                             |
| 03/07/2022                        | Faktur Penjualan                   | 22/CAS-INV/33            |                          |                     | Lunas                  |      | CSV   |                             |

Sumber: Data Perusahaan

5. Kemudian klik file *Excel* tersebut, lalu hitung total omzet sebelum dikenakan Pajak Pertambahan Nilai (PPN) dengan membuat *sheet* baru (I). Pada *sheet* baru tersebut, masukkan *template* yang sudah diberikan untuk dimasukkan jumlah omzet sebelum dikenakan PPN: Rp147.770.500 x 100/111 = Rp133.126.576,58 dan PPh UMKM dihitung dengan cara Rp133.126.576,58 x  $0.5\%$  = Rp665.632,88 (II).

**Gambar 3.72**

|                |                                           |                      | <b>CV. CAS</b>                                          |                            |                |                |                     |
|----------------|-------------------------------------------|----------------------|---------------------------------------------------------|----------------------------|----------------|----------------|---------------------|
|                |                                           |                      | <b>Daftar Faktur Penjualan</b>                          |                            |                |                |                     |
|                |                                           |                      | 01/07/2022 - 31/07/2022                                 |                            |                |                |                     |
|                |                                           |                      | (dalam IDR)                                             |                            |                |                |                     |
| <b>Tanggal</b> |                                           |                      | Tipe Transaksi Nomor Transaksi Nama Panggilan Pelanggan | Status Hari Ini Memo Total |                |                | <b>Sisa Tagihan</b> |
|                | 03/07/2022 Faktur Penjualan 22/CAS-INV/33 |                      | PT. SEKAWAN PANCA ABADI                                 | Lunas                      |                | 4.717.500.00   | 0.00                |
|                | 06/07/2022 Faktur Penjualan 22/CAS-INV/34 |                      | PT. SEKAWAN PANCA ABADI                                 | Lunas                      |                | 51,060,000.00  | 0.00                |
|                | 08/07/2022 Faktur Penjualan 22/CAS-INV/27 |                      | PT. ARTHADAYA SOLUSINDO (ARSINDO)                       | Lunas                      |                | 9,102,000.00   | 0.00                |
|                | 14/07/2022 Faktur Penjualan 22/CAS-INV/31 |                      | PT. BACH MULTI INSFRASTRUKTUR                           | <b>Lunas</b>               |                | 38,850,000.00  | 0.00                |
|                | 15/07/2022 Faktur Penjualan 22/CAS-INV/28 |                      | PT. AGUSTA BONO INTERNASIONAL                           | Lunas                      |                | 18,400,000.00  | 0.00                |
|                | 15/07/2022 Faktur Penjualan 22/CAS-INV/29 |                      | PT. BACH MULTI INSFRASTRUKTUR                           | <b>Lunas</b>               |                | 1,332,000.00   | 0.00                |
|                | 15/07/2022 Faktur Penjualan 22/CAS-INV/30 |                      | PT. BACH MULTI INSFRASTRUKTUR                           | Lunas                      |                | 5.328.000.00   | 0.00                |
|                | 22/07/2022 Faktur Penjualan 22/CAS-INV/32 |                      | PT. BACH MULTI INSFRASTRUKTUR                           | Lunas                      |                | 18,981,000.00  | 18,981,000.00       |
| Total          |                                           |                      |                                                         |                            |                |                |                     |
|                |                                           |                      |                                                         |                            |                | 147,770,500.00 | 18,981,000.00       |
|                |                                           |                      |                                                         |                            |                |                |                     |
|                |                                           |                      | <b>Total</b>                                            | 147,770,500.00             |                |                |                     |
|                |                                           |                      | <b>DPP</b>                                              | 133 126 576 58             |                |                |                     |
|                |                                           |                      | <b>PPh</b>                                              | 665,632.88                 |                |                |                     |
|                |                                           |                      |                                                         |                            |                |                |                     |
|                |                                           |                      | $\mathbf{H}$                                            |                            |                |                |                     |
|                | <b>Sales List</b>                         | PPh UMKM - Juli 2022 | $\bigoplus$                                             |                            | $\overline{4}$ |                |                     |

**Hasil Ekspor Daftar Penjualan dalam Bentuk** *Ms. Excel*

Sumber: Data Perusahaan

6. Lalu file *Excel* tersebut diberikan kepada staf.

### **Gambar 3.73**

### **Hasil Perhitungan PPh UMKM (PP 23 Tahun 2018) CV CAS**

| CV CAS<br>Periode Juli 2022 |                  |
|-----------------------------|------------------|
| )mset                       | 133, 126, 576.58 |
| h UMKM                      | 665.632.88       |

Sumber: Data Perusahaan

### **3.3.1. Kendala yang Ditemukan**

Selama melaksanakan kegiatan kerja magang, kendala yang terjadi adalah sebagai berikut:

- 1. Pada saat melakukan pekerjaan *input* penjualan, terdapat produk yang tidak memiliki satuan produk, sehingga harga satuan barang tidak sesuai.
- 2. *Website* Jurnal.id tidak dapat diakses saat melakukan pekerjaan *input*  penjualan dan *input* pengeluaran biaya untuk beberapa waktu, karena adanya *maintenance server*.

### **3.3.2. Solusi atas Kendala yang Ditemukan**

Solusi atas kendala yang terjadi adalah sebagai berikut:

- 1. Melakukan konfirmasi ke pihak klien saat melakukan *input* penjualan mengenai data satuan produk dan harga satuan produknya.
- 2. Melaporkan ke staf bahwa *website* Jurnal.id mengalami gangguan saat ingin melakukan *input* penjualan dan pengeluaran biaya, staf menghubungi pihak Jurnal.id agar segera ditangani, lalu menunggu sampai *website*  Jurnal.id dapat diakses kembali.